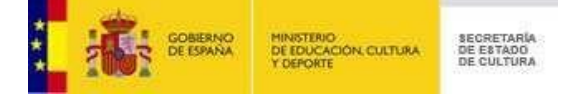

**Instructions**

### **Use of access codes in procedures involving the electronic web site**

**MINISTRY OF EDUCATION, CULTURE AND SPORT**

March, 2012

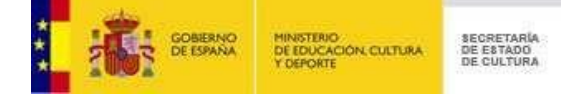

# <span id="page-1-0"></span>**Contents**

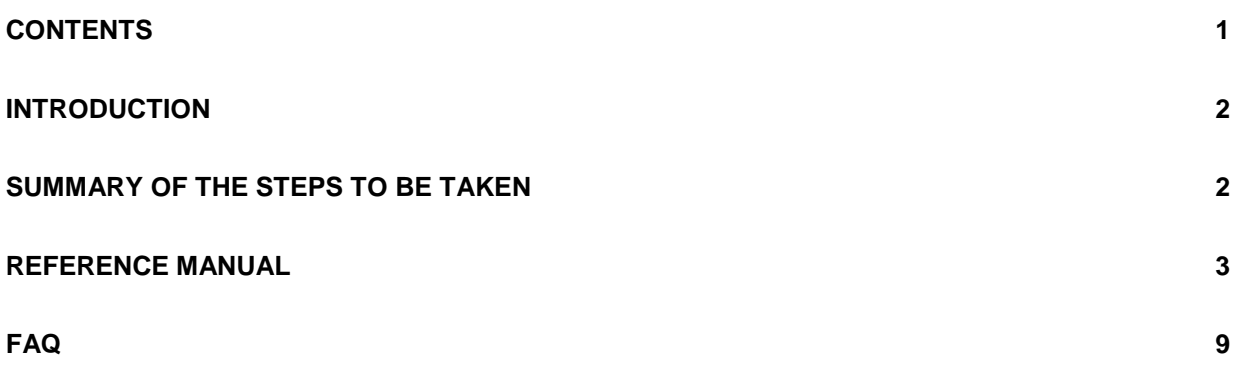

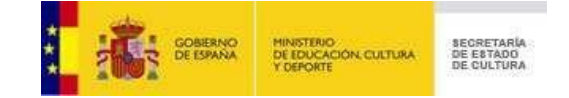

# <span id="page-2-0"></span>**Introduction**

The access code system enables citizens to identify themselves and so be able to perform administrative procedures without the need to have an electronic certificate. This system will be used for those procedures requiring identification when it is impossible for an electronic certificate recognized by the Spanish Administration to be obtained by applicants.

In order to use the access code system, you must first of all submit a request for an access code. You will then receive three e-mail messages, the last of which will contain your access code. With this access code, you will be able to carry out the application for the specific procedure the access code was requested for.

### <span id="page-2-1"></span>**Summary of the steps to be taken**

In order to submit an application for a procedure enabled for access codes through the Electronic Web Site of the Office of the Secretary of State for Culture, you must follow these steps:

#### 1- **Request an access code**

In order to request an access code, you must have a scanned copy of your ID document available.

In order to obtain an access code, you must carry out the following steps:

- You must complete and submit the form requesting an access code.
- You will then receive an immediate e-mail response welcoming you to the access code system.
- Within the term of approximately 1 day, you will receive a second e-mail indicating the status of your request:
	- i. Confirmed: The confirmation e-mail will contain a link for the activation of the access code.
	- ii. Refused: The e-mail notifying you of the refusal will contain the reasons for denying you an access code.
- When you click on the access code activation link, you will automatically receive an e-mail with your access code. This e-mail will also contain a link through which you will be able to complete your application.

#### 2- **Apply for the corresponding procedure**

- You must identify yourself by keying in your personal details and the access code obtained in the previous step.
- You will then complete all the forms relating to the procedure in question.
- In order to sign your application, the system will ask you for the access code again on the last form.
- You will then obtain an acknowledgement of receipt of the application submitted.

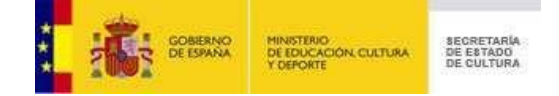

## <span id="page-3-0"></span>**Reference Manual**

In order to carry out applications for a procedure, *you must first obtain an access code*. This access code will remain valid for all requests you may wish to submit in connection with this procedure.

To obtain an access code, please find out more about the procedure at: https://sede.mcu.gob.es/SedeElectronica/procedimientos.jsp

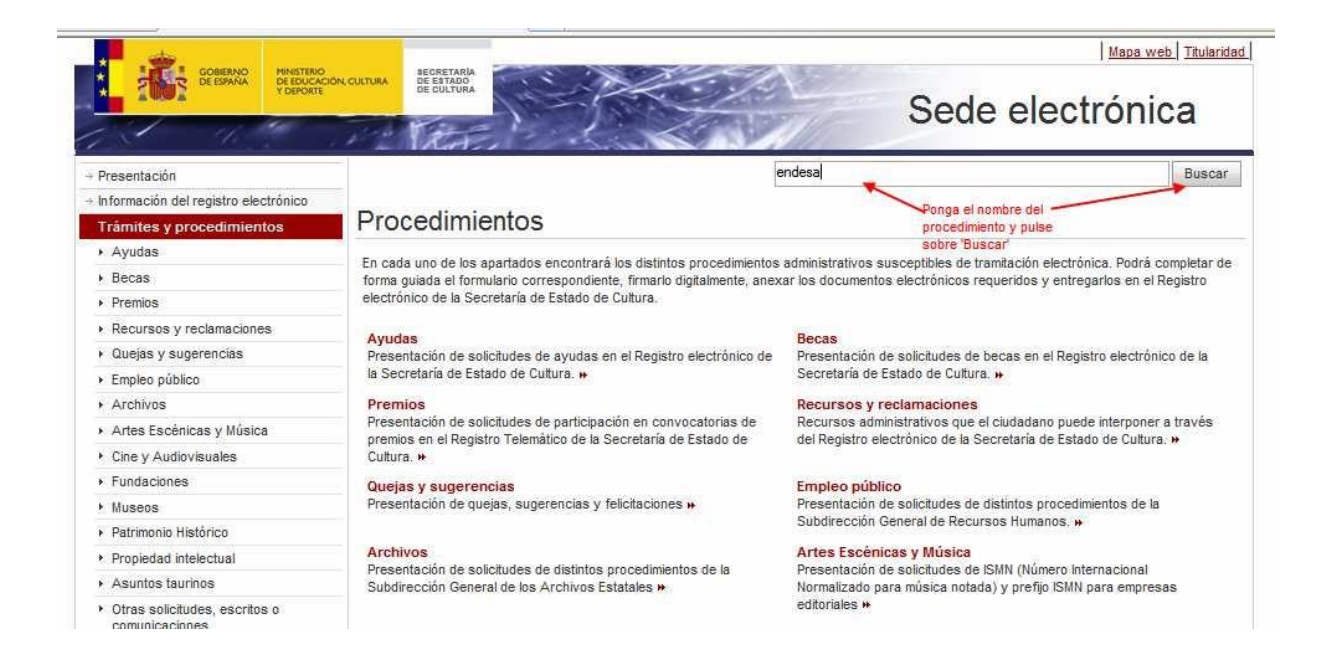

Once you have located the procedure, click on the link marked 'Solicitud de clave' (Request access code).

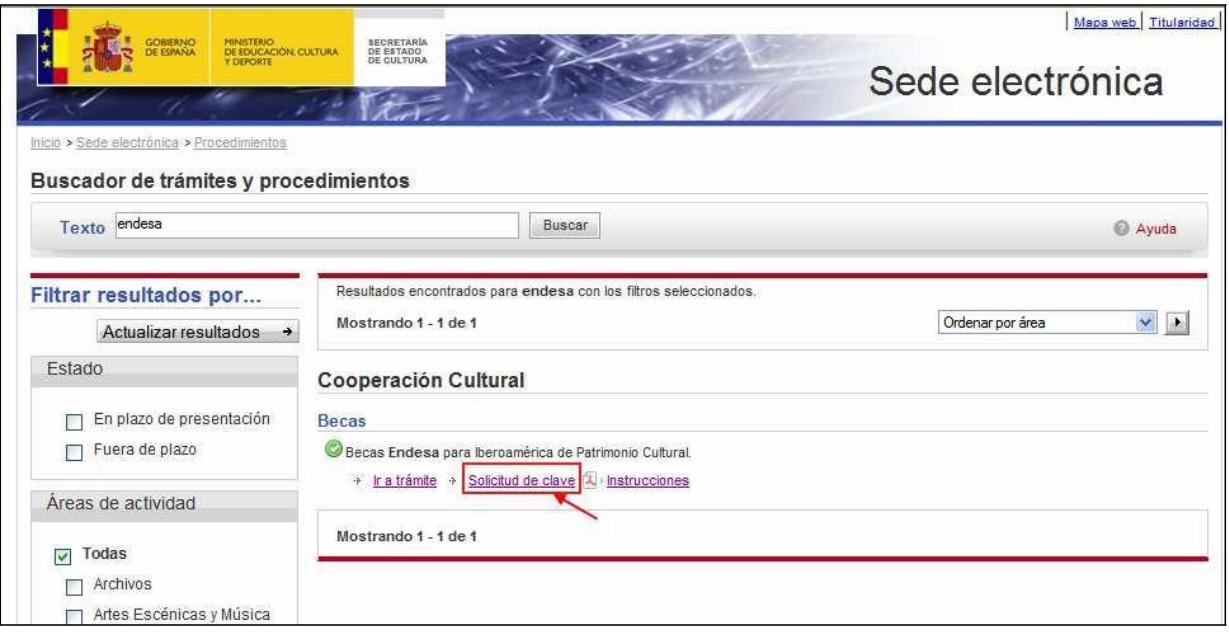

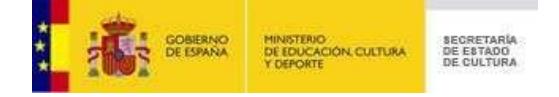

This link will take you to a user registration form for access codes, which you have to complete and then click on "Aceptar" (OK).

In the field marked "Documento digitalizado" (Scanned document) you have to attach a file in png, gif or jpg format containing your scanned ID document.

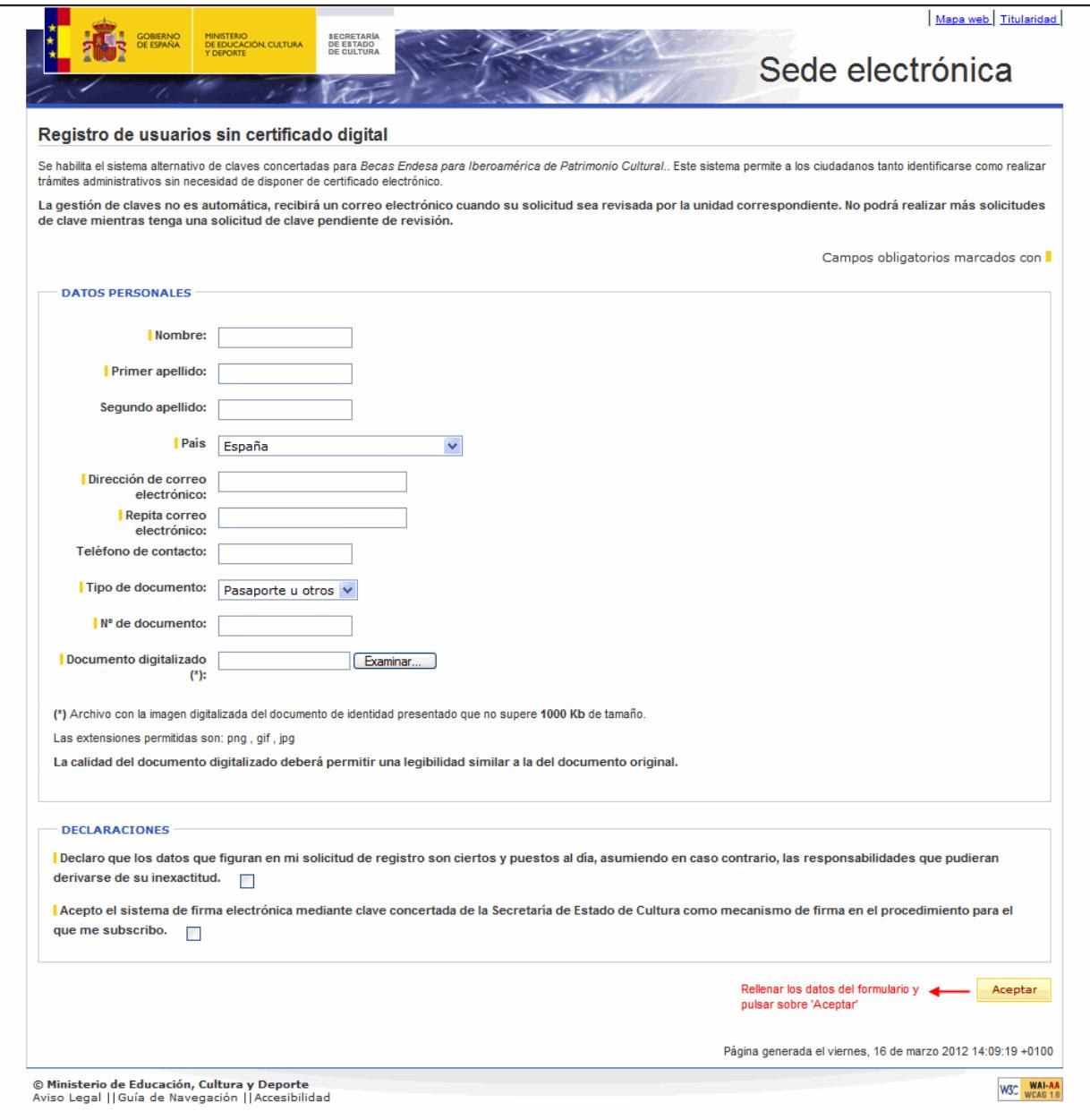

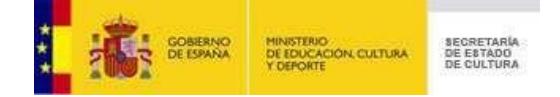

Once your request has been accepted, you will be shown a summary page with the details you have just keyed in. If everything is correct, you have to type the text shown in the image at the bottom part of the screen and then click on 'Confirmar' (Confirm).

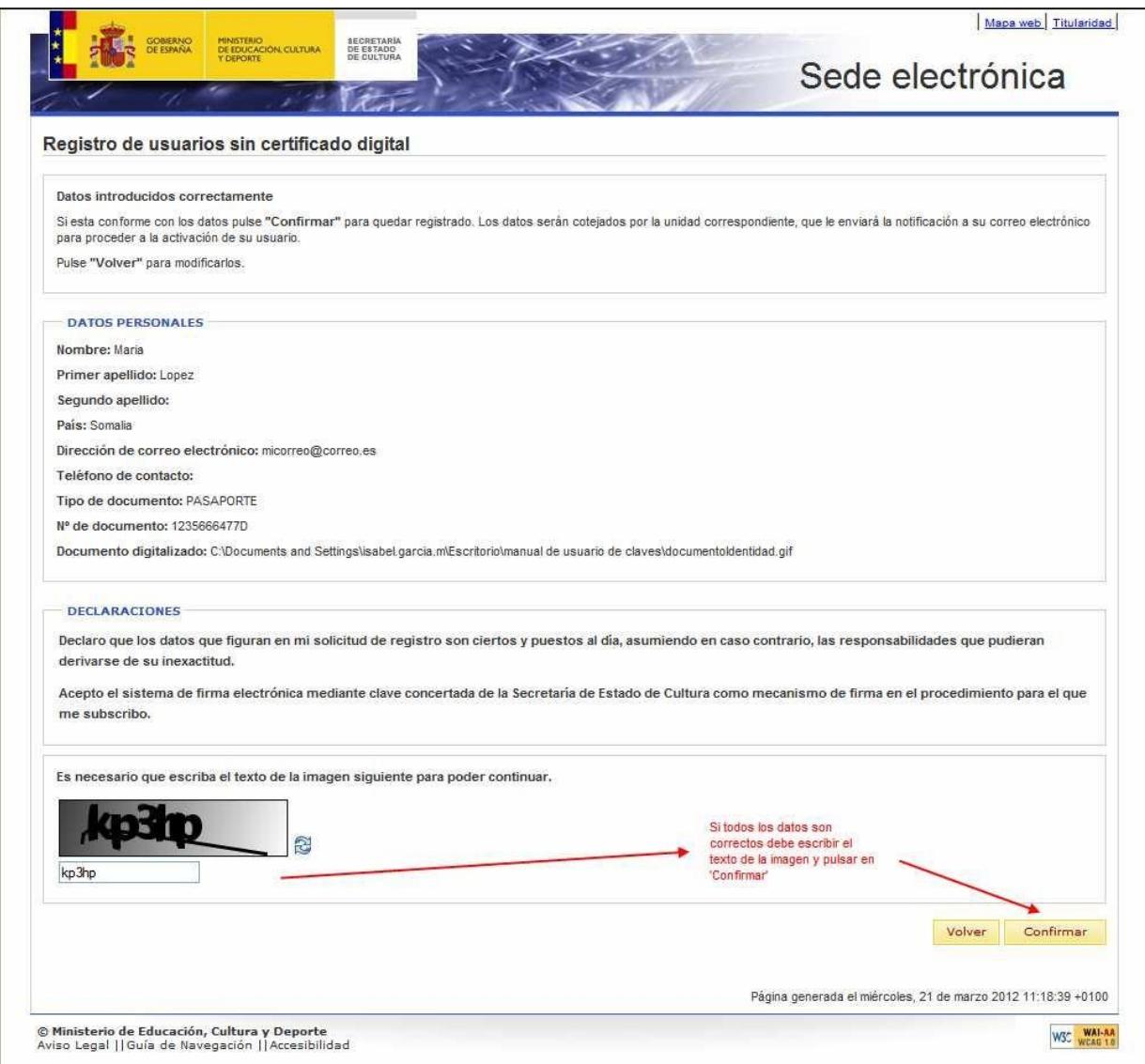

If the text in the image does not coincide with what you typed, the following warning message will be displayed:

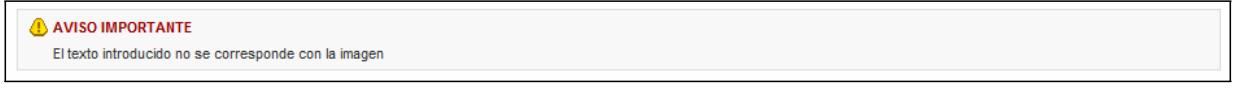

If everything is correct, you will be shown a screen informing you that everything has been completed correctly and an e-mail message will be sent to the e-mail address indicated welcoming you to the system.

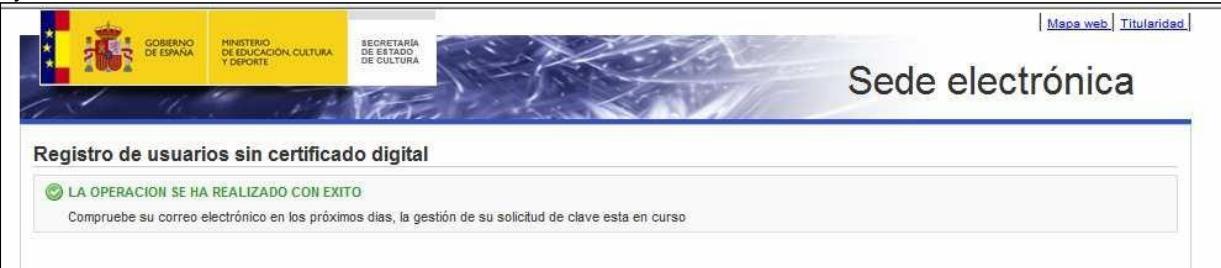

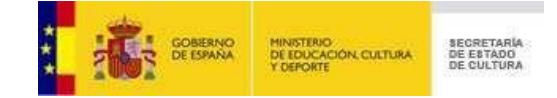

Asunto: Secretaría de Estado de Cultura . Recibida solicitud de usuario de clave concertada Estimado/a Maria Lopez, Agradecemos la confianza depositada en nuestros servicios y le confirmamos que la Secretaria de Estado de Cultura del Ministerio de Educación, Cultura y Deporte ha recibido su solicitud de clave de acceso al procedimiento Becas Endesa para Iberoamérica de Patrimonio Cultural. Cuando el proceso de verificación finalice recibirá otro correo electrónico con instrucciones para activar su clave de acceso. Atentamente, Sistema de registro de usuarios de claves concertadas Sede electrónica de la Secretaria de Estado de Cultura Ministerio de Educación, Cultura y Deporte

Approximately one day later, you will receive another e-mail message. If your request has been accepted, the message will contain a link to activate the access code and you must click on this link. This will take you to the access code activation form which will simply ask you to type in the text shown in an image.

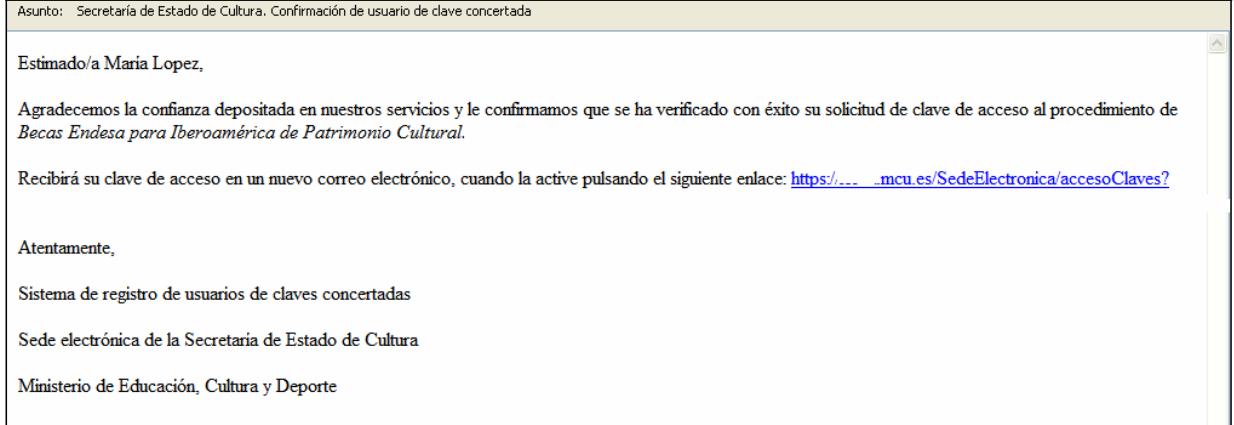

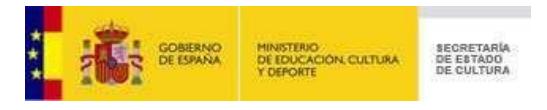

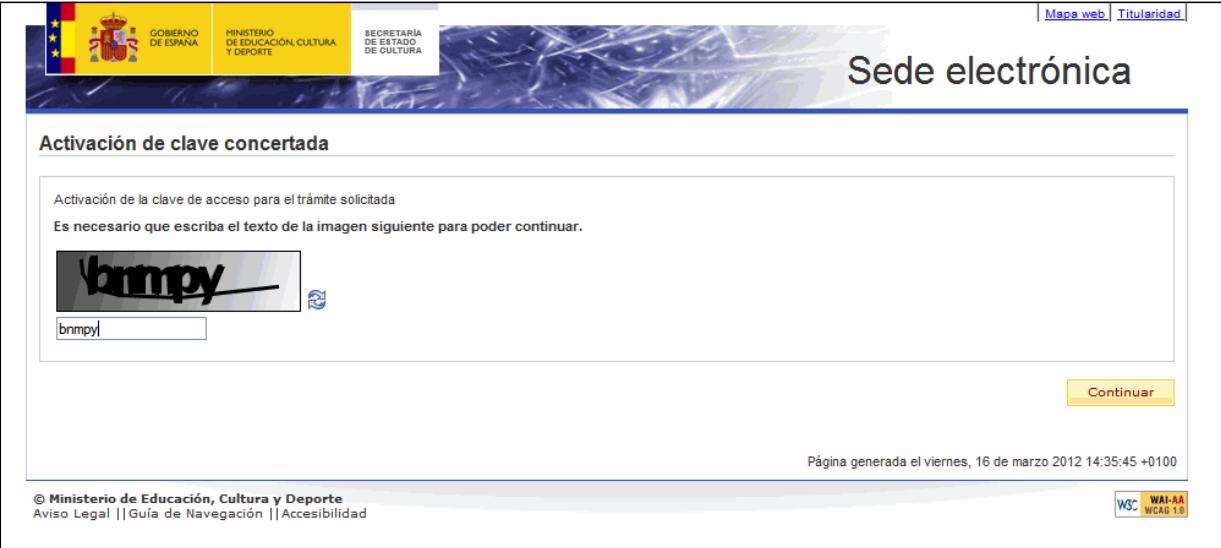

Next, you have to click on the 'Continuar' (Continue) button and your access code will then be activated.

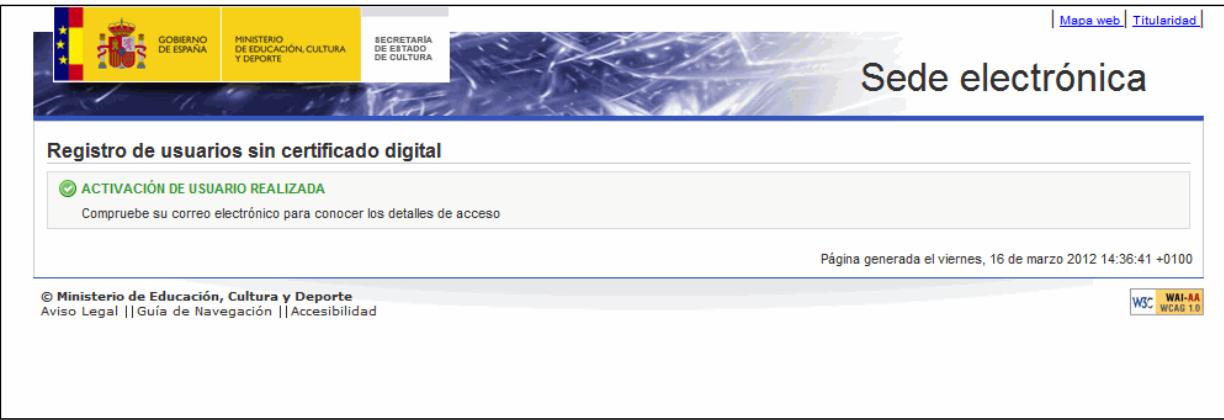

When your activation is complete, you will receive an e-mail with your access code.

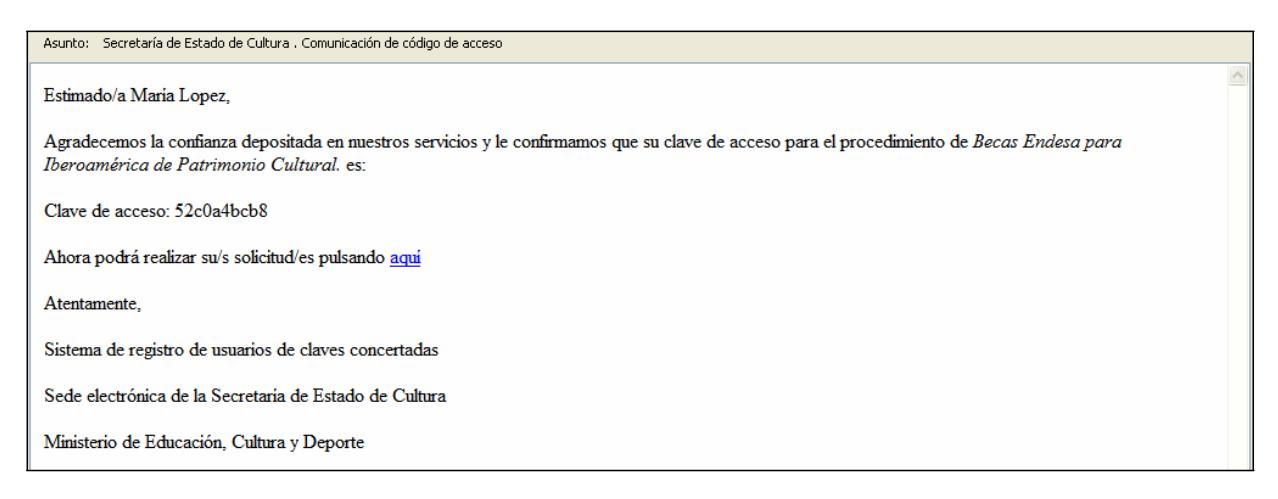

Using the access code received, you are now able to complete the applications you are interested in.

To do so, you can click on the link associated with the word 'aquí' shown in blue in your e-mail. This link will take you directly to the procedure in question.

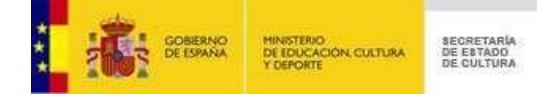

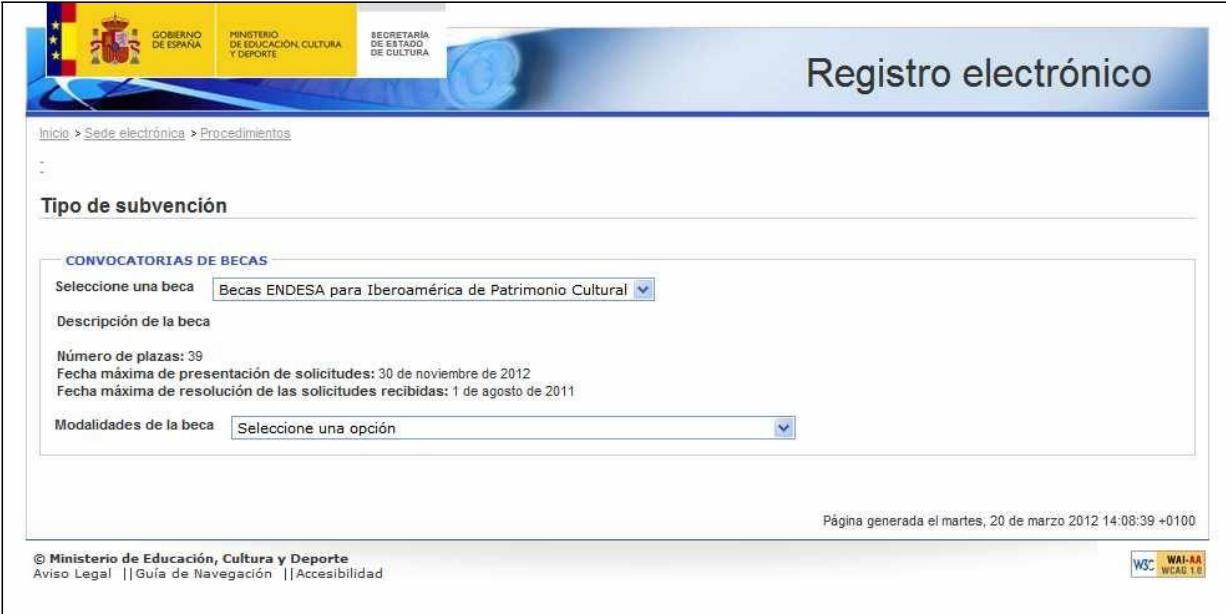

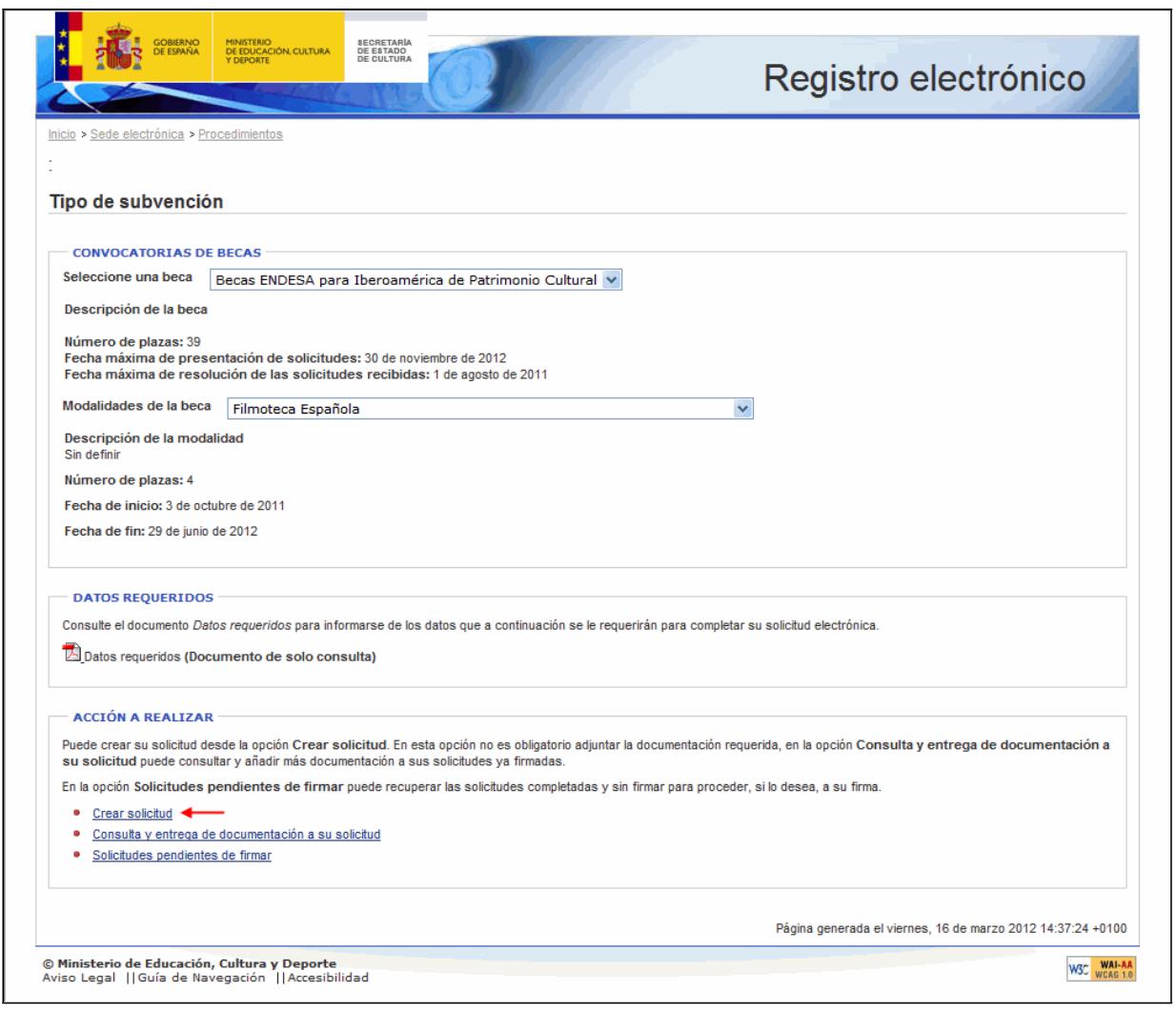

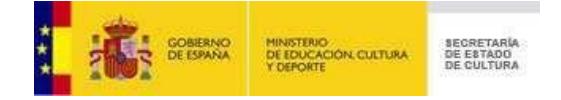

A form will be displayed for you to identify yourself, and you must complete your personal details together with the access code obtained and then click on the 'Acceder' (Access) button.

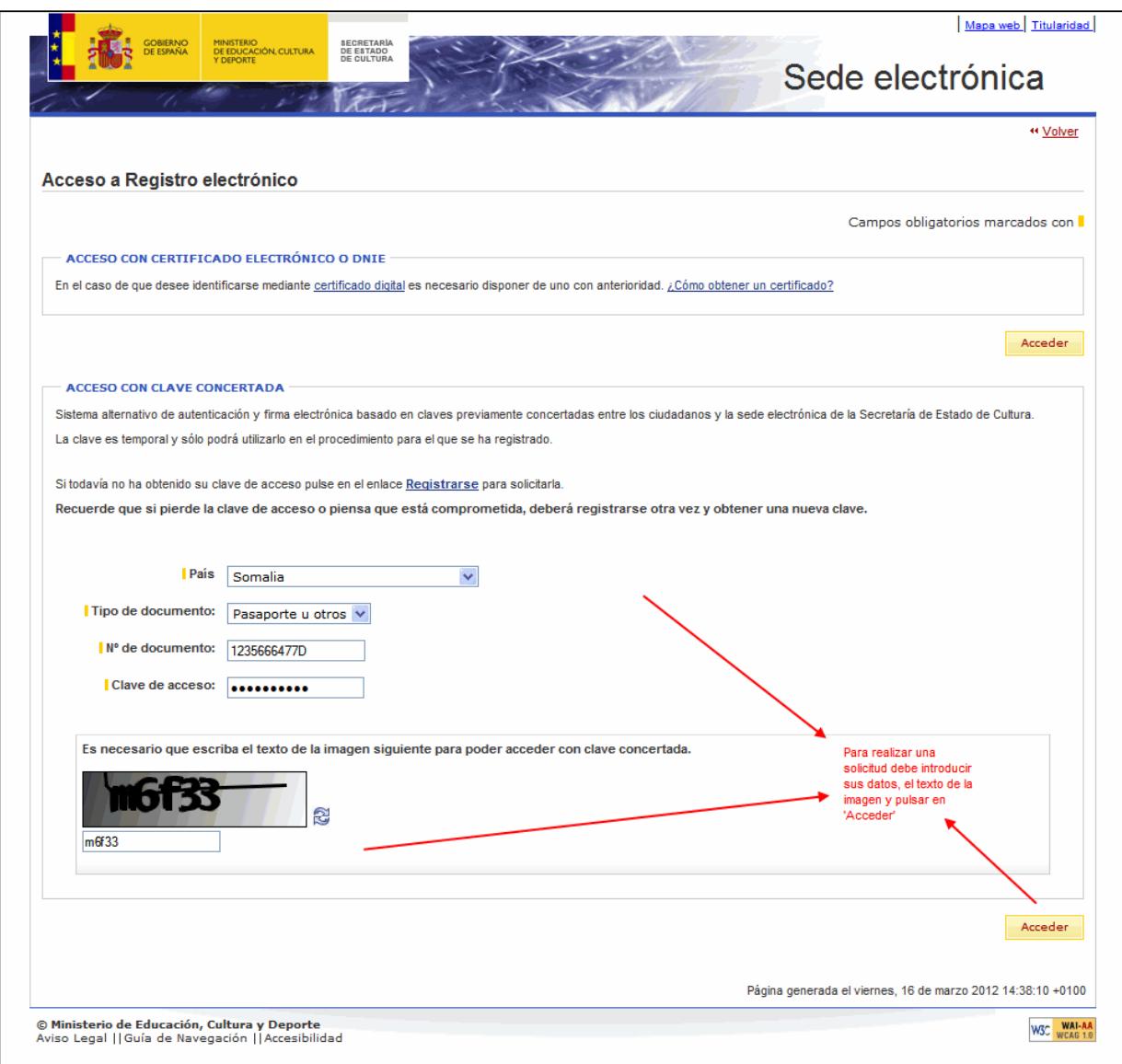

If the identification process has gone correctly, you will be shown the forms corresponding to the procedure chosen. You will have to complete these.

On the last form, you will be asked to type in your access code again in order to sign the application electronically. With this, your application will have been submitted and you will obtain a pdf document that you can download as an acknowledgement of receipt of your request.

## <span id="page-9-0"></span>**FAQ**

**Is the process to obtain an access code automatic?** No. When a request for an access code is received, the information provided with it has to be verified as correct and, if so, the access code will be granted. This process may take approximately 2 days.

**Is my access code valid for multiple requests?** Yes. You can use the same access code to submit as many requests as you wish.